# Manual SatTec NDVI Analyze

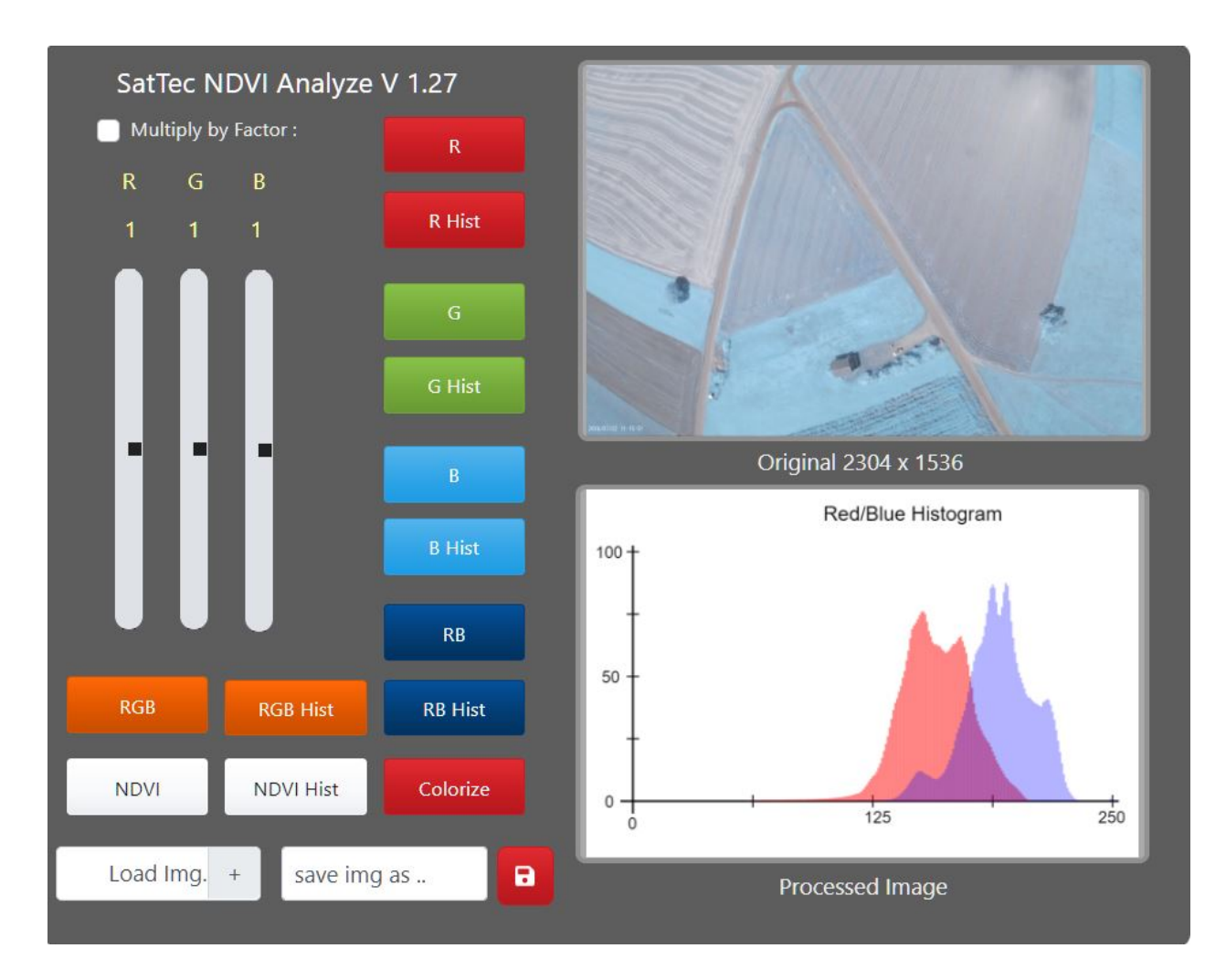

Das Programm "NDVI Analyze" dient zur Analyse von NDVI Bildern, kann aber auch für die Analyse herkömmlicher RGB Bilder benutzt werden. "NDVI Analyze" ist in JavaScript geschrieben, und läuft auf einem Server der LMU München. Mit "NDVI Analyze" können Sie Bilder, die auf Ihrem lokalen Rechner gespeichert sind, im Internet analysieren und die bearbeiteten Bilder lokal wieder abspeichern. Im Folgenden werden die Bedienelemente und Funktionen beschrieben.

# **Bildfenster rechts:**

Hier werden das geladene Originalbild (oben) und das bearbeitete Bild (unten) angezeigt. Unter dem Originalbild wird die Größe des Bildes in Pixeln angegeben. Es können "jpg" und "png" Bildformate geladen werden. Das bearbeitete Bild kann nur im "png" Format gespeichert werden.

# **Farbregler links oben:**

Mit den Farbreglern RGB kann, falls die "Multiply by Factor" Funktion eingeschaltet ist (weißes Feld anklicken), der Rot-, Grün- oder Blauanteil des Bildes mit den eingestellten Faktoren multipliziert werden. Der Einstellbereich bewegt sich in mehreren Stufen von 0,25 – 4.

Die Veränderung durch Verschieben eines Reglers wird sofort berechnet und angezeigt. Das kann unter Umständen auf langsameren Computern ein, zwei Sekunden dauern, besonders bei NDVI Berechnungen. Falls die Funktion ein oder ausgeschaltet wird, bleibt der letzte Wert solange erhalten, bis wieder ein Button gedrückt wird.

# **Lade- und Speicherfunktion der Bilder:**

Mit "Load Img" kann ein "jpg" oder "png" Bild vom lokalen Computer geladen werden. Es wird im oberen Rahmen angezeigt. Gespeichert wird das Bild immer im "png" Format. Im Feld "save img as" wird der gewünschte Name, unter dem das kolorierte Bild gespeichert werden soll, ohne Endung (also ohne ".png") eingegeben. Durch Anklicken des roten Speicherbuttons neben dem Namensfeld wird das Bild dann im lokalen Downloadordner des Anwenders gespeichert. An den Bildnamen wird automatisch die jeweilige Analyseart gehängt. Zum Beispiel wäre der Filename "Test" und die Analyseart RB, also Rot/Blau. Das Bild wird dann unter "Test rb.png" abgespeichert.

## **Analysebuttons Mitte:**

Mittels dieser Tasten wird das Bild analysiert, R, G, B berechnen den Rot-, Grün- oder Blauanteil des Bildes, RB den Rot und Blauanteil und RGB das komplette Bild, welches sich, falls die Farbregler nicht angewählt sind, nicht vom Original unterscheidet. NDVI berechnet den **n**ormierten **d**ifferenzierten **V**egetations**i**ndex, welcher als Graustufenbild angezeigt wird.

Die dazu entsprechenden Buttons mit der Bezeichnung "Hist" berechnen das Histogramm zu der entsprechenden Analysefunktion. Das Histogramm gibt an, wie viele Pixel des Bildes einen entsprechenden Helligkeitswert (dieser liegt in diesem Fall immer zwischen 1 und 255) haben. Der Wert 0 wurde aus Übersichtlichkeitsgründen weggelassen, da er die Darstellung sehr nach unten skaliert. Einfach gesagt gibt das Histogramm an, ob das Bild in den Farbanteilen hell, dunkel oder übersteuert ist.

Das entsprechende Bild wird im unteren Rahmen angezeigt.

# **Analysebutton "Colorize":**

Diese Funktion berechnet den NDVI eines Bildes und färbt es dann entsprechend einer festgelegten Farbeinstellung ein. Das entsprechende Bild wird im unteren Rahmen angezeigt. Die Anzahl der Pixel innerhalb der gewählten Schwellwerte wird unter dem Bild angezeigt, also z.B.:

### 2%<0>54%<0.09>26%<0.18>18%<0.42>0%

Die eingeklammerten Werte sind die Schwellwerte, also 0, 0.09, 0.18, 0.42, die Werte in % geben die entsprechenden NDVI Pixelwerte an. 2% liegen unter 0, 54% zwischen 0 und 0.09, 26% zwischen 0.09 und 0.18 sowie 18% zwischen 0.18 und 0.42. 0% liegen über 0.42.

Die "Colorize" Funktion dient hauptsächlich zur Orientierung. Für eine Kolorierung mit variablen Einstellungen benutzen Sie bitte unser Programm "NDVI Colorize".

### **Rechtliche Hinweise:**

Diese Software wurde von uns sorgfältig getestet und wird Ihnen, so wie sie ist zur Verfügung gestellt. Wir weisen darauf hin, dass Sie diese Software auf eigene Gefahr verwenden. Ein Anspruch auf Updates oder technischen Support besteht nicht. Mit Verwendung der Software stimmen Sie diesen Bedingungen zu.